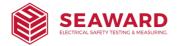

# **Test n Tag Elite 2 Series Printers Quick Start Guide**

# Important safety information

### **Cautions - Static discharge and thermal printing**

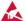

Caution - Static discharge
The discharge of electrostatic energy can damage or destroy the printhead or electronic components used in this device. DO NOT TOUCH the printhead or any exposed electronic components

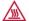

### **Caution - Hot surfaces**

The printhead can become hot after prolonged printing.

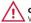

**Caution - Pause between labels**When printing there must be a wait time of one second between labels to remain within the printer's optimal performance specifications.

## **Battery Safety**

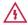

Caution - Short circuits
Avoid accidental short-circuiting of any battery. Allowing battery terminals to contact conductive material will create a short circuit, which could cause burns and other injuries or could start a fire.

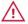

**Caution - Always use Zebra battery chargers**Use of any battery charger not approved specifically by Zebra for use with its batteries could cause damage to the battery pack or the printer and will void the warranty.

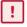

Important - Battery disposal
Always dispose of used batteries in accordance with local regulations. Placing used batteries into the trash of the municipal waste stream may be illegal in your area. Insulate battery contacts with a piece of tape prior to disposal

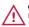

**Caution - Do not print while charging**Do not print while charging batteries installed in the printer

### **Charger Safety**

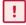

Important - Charger location
Use care in locating battery chargers. Do not block the ventilating slots on the top and bottom covers. Ensure that the charger is plugged into the power source that won't accidentally be turned off if you will be charging batteries over night.

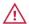

**Caution - Correct Voltage**Ensure that the battery chrger is configured for the A.C voltage used in your area, and that you are using the correct A.C power cord for the intended country of use.

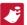

**Note:** Please refer to related vehicle cradle user manuals for applicable safety information.

# Cleaning the printer

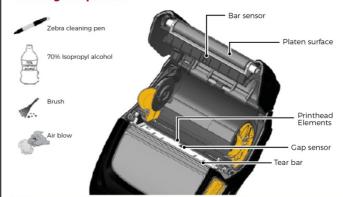

| Area                                        | Cleaning method | Interval                                                                                                    |
|---------------------------------------------|-----------------|----------------------------------------------------------------------------------------------------|
| Printhead                                   |                 | After every five rolls of media (or more often, if needed). When using linerless type media, cleaning is required after every roll of media. |
| Platen surface                              |                 | After every five rolls of media (or more often, if needed). Linerless media requires more frequent cleaning, i.e. after every roll.          |
| Scraper<br>(linerless units only)           | _               | After every five rolls of media (or more often, if needed).                                                                                  |
| Tear bar                                    |                 | As needed.                                                                                                    |
| Exterior                                    |                 | As needed.                                                                                                    |
| Interior                                    | 1               | As needed.                                                                                                    |
| Interior of units with<br>linerless platens |                 | After every five rolls of media (or more often, if needed).                                                                                  |

# Loading media

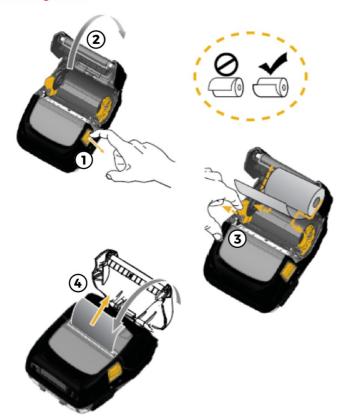

# **AC Power adapter**

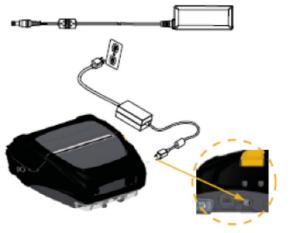

(Rubber door not shown)

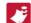

Batteries are shipped uncharged. Remove batteries from protective packaging and allow then to charge completely prior to initial use.

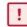

While it is possible to charge the battery when using the printer, charge times will increase under this condition.

Further information and product registration can be found at:

- Apollo Series www.seaward.com
- Apollo+ Series <u>www.seaward.com</u>
- PrimeTest 350 (firmware update required, please see <u>www.seaward.com</u>)
- PrimeTest Elite+ <u>www.seawardprimetest.com</u>
- PrimeTest Pro <u>www.seawardprimetest.com</u>
- Rigel 288+ (firmware update required, please see www.rigelmedical.com
- Rigel UNI-SiM (firmware update required, please see www.rigelmedical.com

### **Connecting the Test n Tag printer to your Seaward Tester**

### PrimeTest 350, Rigel 288+ & UNI-SiM

### **Connection**

- 1. Make sure your Test n Tag Elite 2 printer is switched on.
- 2. From the "Home Screen" press F4 on your Seaward tester.
- 3. Scroll to "Configuration" using the arrow keys and press OK.
- 4. Scroll to "Bluetooth Favourites" using the arrow keys and press OK.
- 5. Scroll to "Printer" and press F3.
- 6. Press **F1** to search for the printer. (hint: it helps if the printer is the only Bluetooth device turned on at this time)
- 7. The Bluetooth printer will be displayed as "Elite....." followed by the serial number.
- 8. Press **F4** to select the printer and then **F3** to add.
- 9. Scroll to "Printer Type" and press the **right arrow**, scroll to Test n Tag Elite and press **F4**, press **F4** twice more to save.

# **Testing the connection**

- 10. To test the connection press F4 on your Seward tester and scroll to "View Saved Data" and press the right arrow.
- 11. Press **F4** to select the first result.
- 12. Press F4 and scroll to "Print Label" and then press F4 again. The screen shows how the label will look.
- 13. Press F1 to scroll through the different formats then F4 to select the format. This will then be sent to the printer.

# **Apollo Series, PrimeTest Elite+ & PrimeTest Pro**

### Connection

- 1. Make sure your Test n Tag Elite 2 printer is switched on.
- 2. From the Apollo "Home Screen" press the Menu button F4.
- 3. In the menu select Bluetooth by pressing key number 3.  $\ell$
- . The 'Bluetooth active' symbol will appear next to the battery symbol.  $rak{3}{2}$
- 5. Press the Bluetooth search button **F2** 🦥 (**hint:** it helps if the printer is the only Bluetooth device turned on at this time)
- 6. Select the "Printer" field on the Apollo (using the arrow keys) and from the drop down select your printer. For example "Elite . . . . " (Test n Tag Elite 2)
- 7. Press **F4** to save the new Bluetooth configuration

# **Configuring the label**

- 8. You can now select the printer in the Apollo Series and confirm the label sizes and / or company logos. To do this select "View Data", by selecting number "1"
  - **Note:** You will require test data to be already stored on the instrument to do this.
- 9. Select an asset using the arrow keys and function key **F4**.
- 10. Select a full test result using F4 again to display the "Test Details" for the asset.
- 11. Select menu/options, function key **F4**, to display the "Test Results Option".
- 12. Highlight and select "Print Label" using the arrow keys and function key **F4** , a virtual image of the current label is shown on the instrument.
- 13. To setup the printer that was paired in the earlier steps use the tools function key **F2**.
- 14. Using the arrow keys to highlight the bottom line "Printer" then, from the dropdown, select the wireless printer paired earlier. **Note:** This will add / remove fields depending upon the selection made
- 15. Returning to the top line, and again using the arrow keys, the "Title" can be altered (which is used in some label formats)
- 16. Depending on the printer type, the "Label Size" needs to be confirmed.
- Note: This is not applicable to all printers and will add / remove fields depending upon the selection made
- 17. If a printer logo is required this can be selected in the "Pass Logo:" or "Fail Logo:" fields,
- 18. Depending on the printer type, the density can be altered. However, it may be worth leaving this at the pre-set value.
- 19. Finally, save these setting by using function key **F3**.
- 20. A virtual label image will be displayed, which may show a Company Logo depending upon previous selections, and is now ready to be printed. Alternative versions of the label can be selected using the function key **F3**

If you wish to add a company logo to your labels please see the below how to guides from the 'Support and Resources' section of the Seaward website.

010. How do I upload a logo into PrimeTest 300/350 series tester for use with Test n Tag Elite printer? 068. How to Upload your Company Logo onto the Apollo Series